# オブジェクトの挿入

ワードアート、画像や図形、テキストボックスなどを「オブジェクト」と呼びます。 オブジェクトを挿入して文書の表現力をアップしましょう。

# 画像を挿入します

挿入したい位置にカーソルを置きます

画像にはオンライン画像とユーザー自身のオリジナル画像があります

「オンライン画像」

「挿入」―「図」グループの「オンライン画像」をクリックします

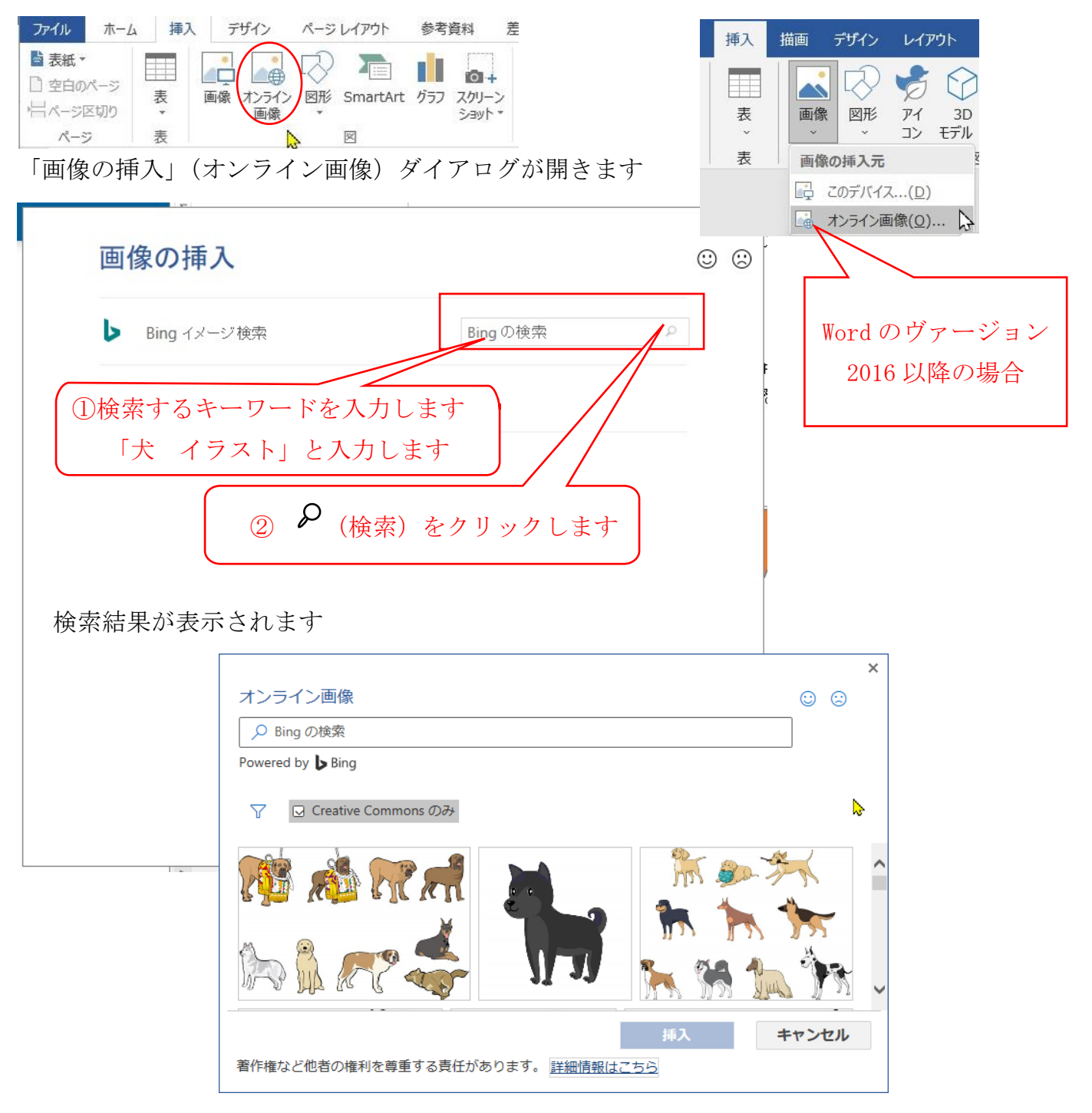

### 一覧から画像を選択します

「挿入」をクリックすると画像が挿入されます

## 「画像」(オリジナル画像)

「挿入」―「図」グループの「画像」をクリックします

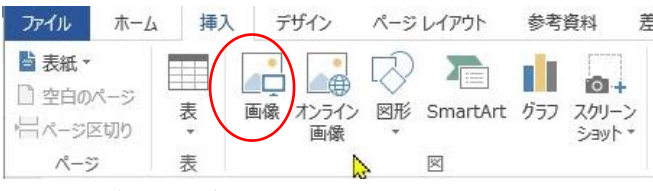

「図の挿入」ダイアログが表示されます

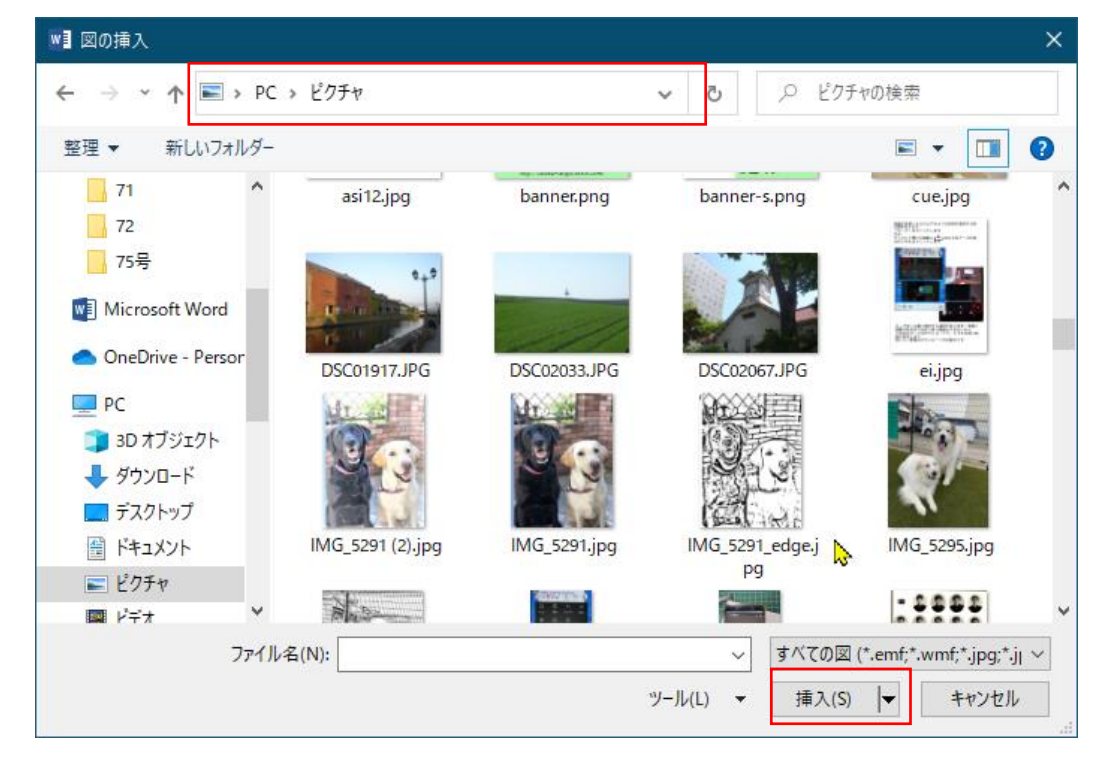

目的の画像があるフォルダを開き、画像を選択して「挿入」します

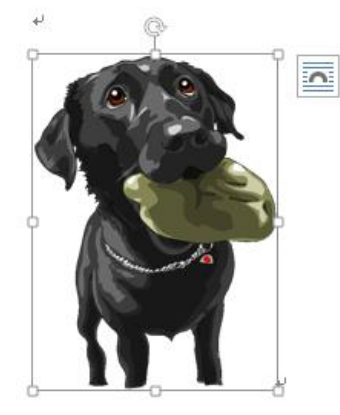

挿入された画像の右側 | 3 | (レイアウトオプション)が表示さ れ、画像の周囲に□(ハンドル)が表示されています この状態は画像が選択されていることをあらわします

挿入されたオブジェクトはどんな形のものでも矩形に選択され た枠が表示され、その角や辺の中心にハンドルマークが表示され ます

#### オブジェクトの移動とサイズ変更

移動

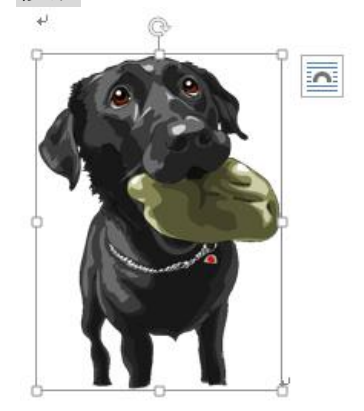

表示された枠線、又は枠内にマウスポイントを合わせます マウスポインタの形が 惊 に変わります

そのまま移動先までドラッグします ドラッグ中は+ に変わります

※移動先は「文字列の折り返し」の種類によって制限されます

### サイズ変更

●枠の4隅にある□ハンドルマークにマウスポイントを合わせます マウスポインタの形が Ky に変わります 矢印の方向にドラッグします ドラッグ中はマウスポインタの形が ドラッグを開放するとサイズが変更されます ※縦横比は維持されます ●辺の中央にある□ハンドルマークにマウスポイントを合わせます マウスポインタの形が → 又は⇔ に変わります 矢印の方向にドラッグします ドラッグ中はマウスポインタの形が ドラッグを開放するとサイズが変更されます 回転 オブジェクトの上部中央にある ● ハンドルマークにマウスポイントを合わせます マウスポインタの形が のこに変わります

ドラッグするとマウスポインタの形が – に変わりオブジェクトが回転します ドラッグを開放して確定します

「図のスタイル」の適用

「図のスタイル」は、画像の罫線や効果などをまとめて設定した書式の組み合わせのこと です。あらかじめ用意されている一覧から選択するだけで、簡単に画像の見栄えを整える ことができます。

影や光彩を付けて立体的に表示したり、画像にフレームを付けて装飾したりできます。 画像を選択するとリボンに「図ツール」「書式」リボンが表示されます

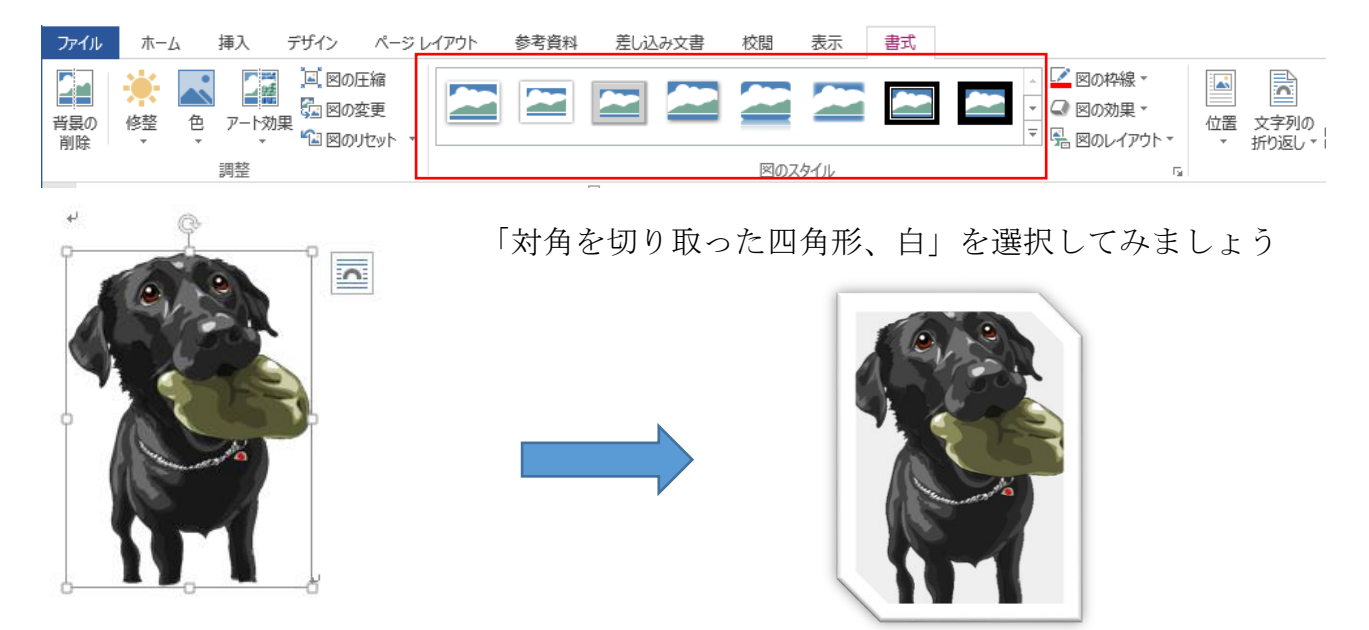

「図のスタイル」を使用しないで画像を加工する場合は「図ツール」の「書式」の 「図の枠線」及び「図の効果」で設定できます

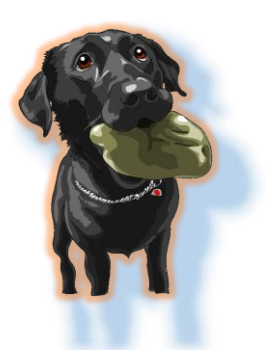

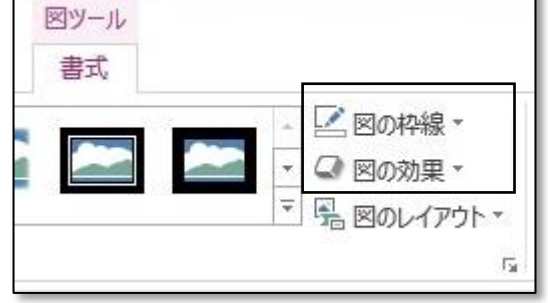

ワードのバージョンによってはレイアウトページの 右側に「図の書式設定」ウインドウが表示されますので 詳細な設定ができます

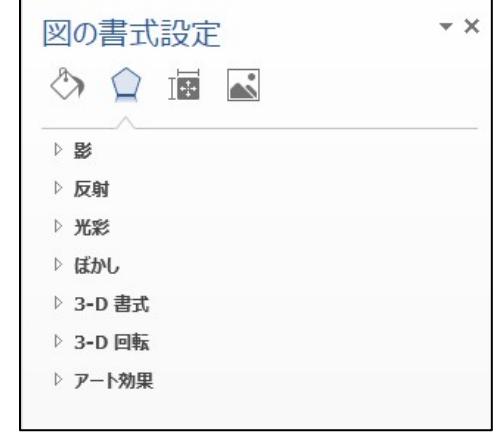

# 文字列の折り返しの種類

文字列の折り返しには7種類あり、それぞれの特徴を踏まえて使 い分けをする必要があります。

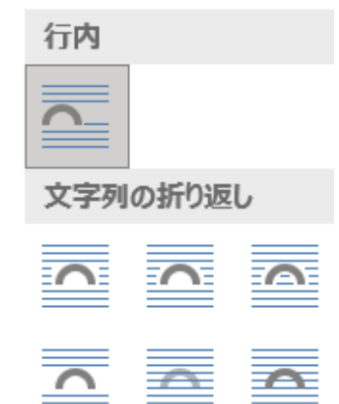

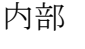

**■ 図形の周囲および内部の空白部分** に文字列を折り返します。

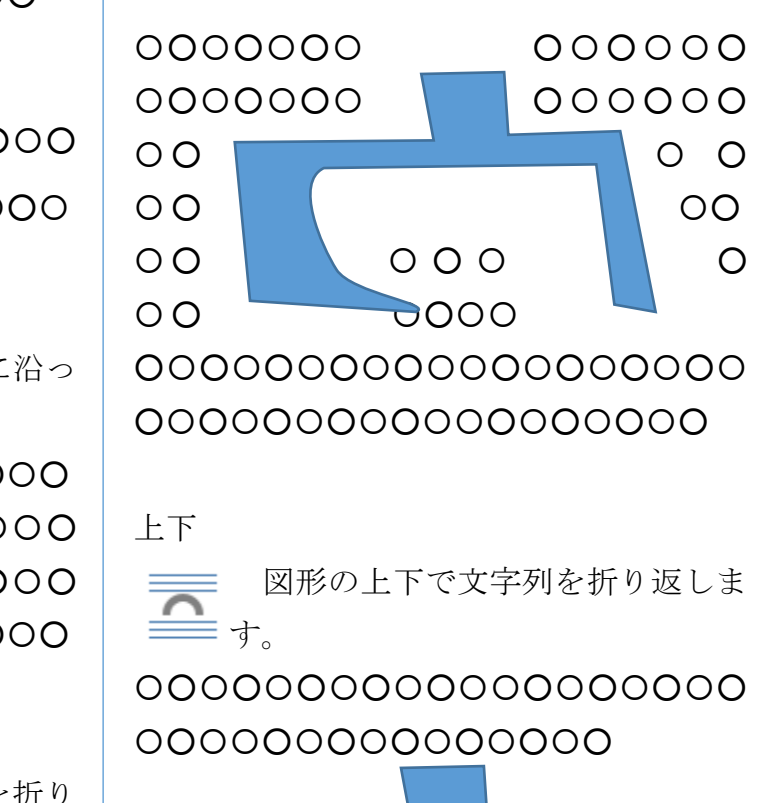

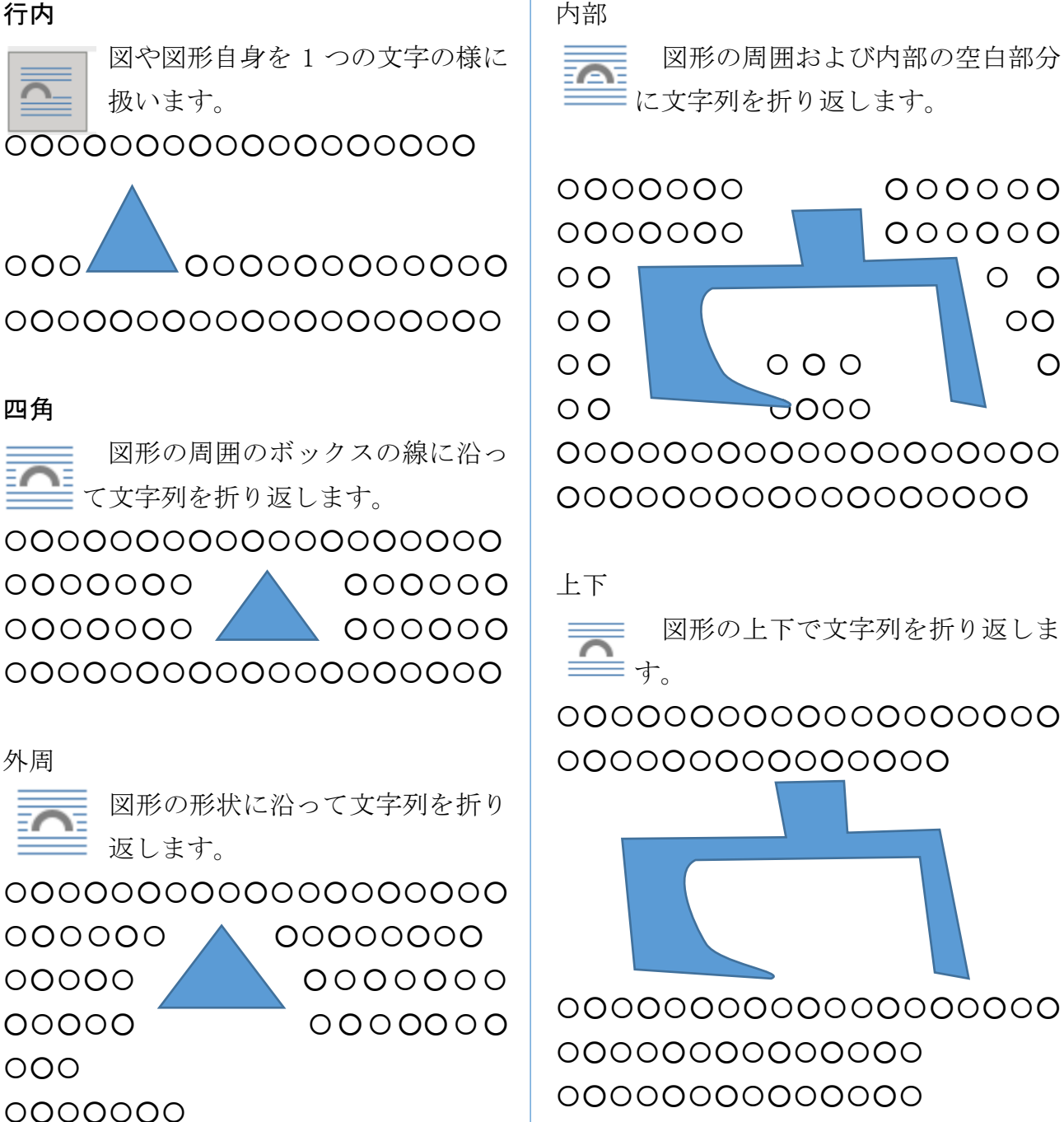

### 背面

≏

図形の前面に文字列が表示されます。

この時、文字列は折り返されません。

# 〇○〇○〇○〇○〇○〇〇○〇○〇○〇○〇○〇〇○〇○〇○〇○〇○〇○ 〇○〇○〇○〇○〇○〇〇○〇○〇○〇○〇○〇〇○〇○〇○〇○〇○〇 〇○〇○〇○〇○〇○〇〇○〇○〇○〇○〇○〇〇○〇○〇○〇○〇○〇 〇○〇○〇○〇○〇〇○〇○〇○〇○〇〇○〇○〇○〇○〇○〇○〇〇○〇○〇○〇○〇 ○〇○〇〇○〇○〇○〇○〇○〇○〇〇○〇○〇○〇○〇○〇○

前面

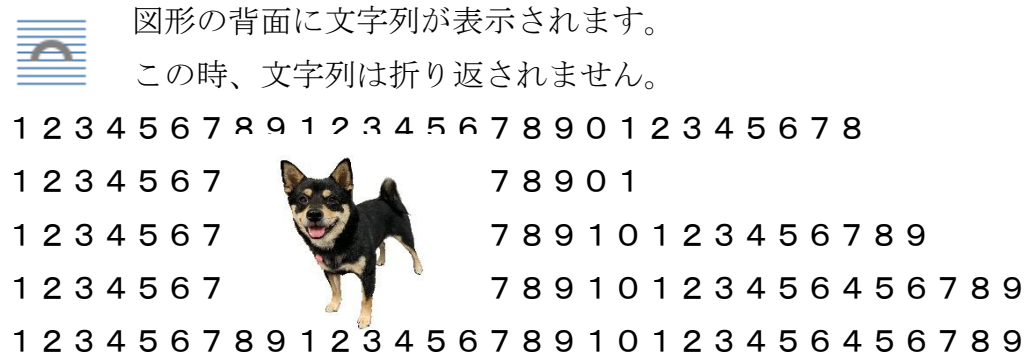

折り返し点の編集

「文字列の折り返し」の「内部」の設定時に有効で、背景が透明な画像で、折り返す位置 を編集できます

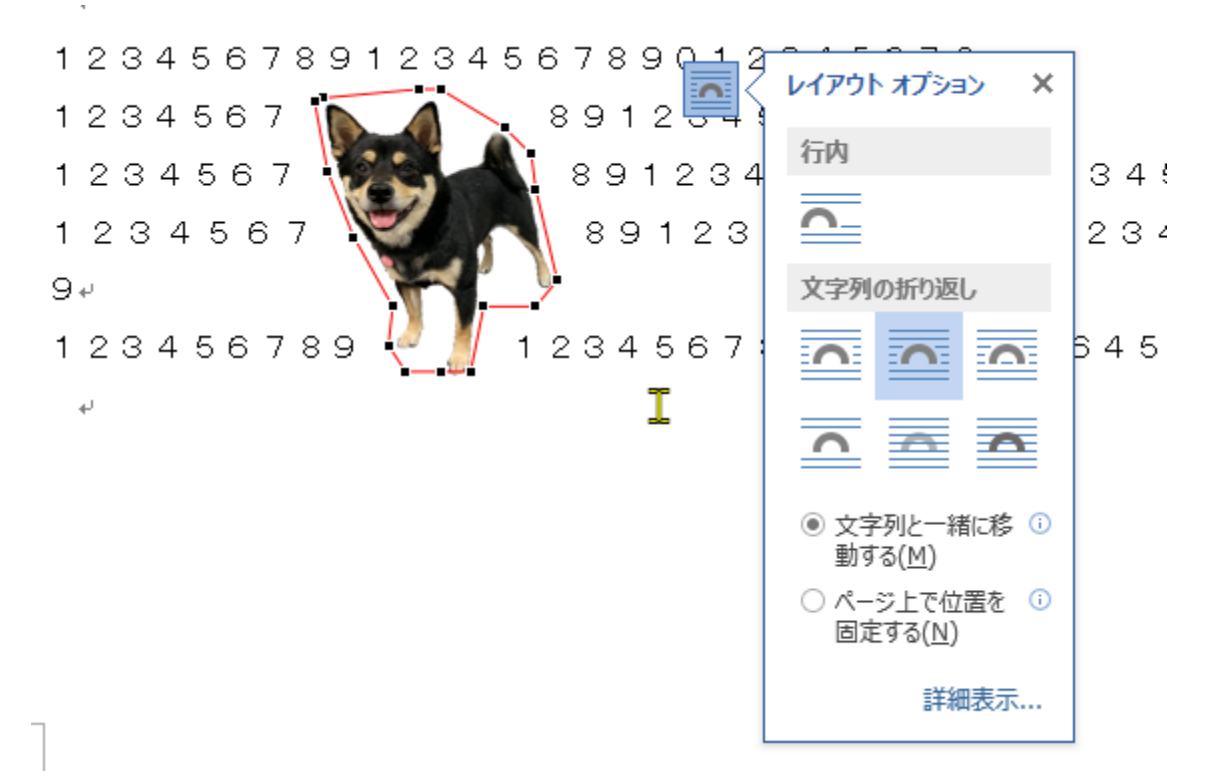